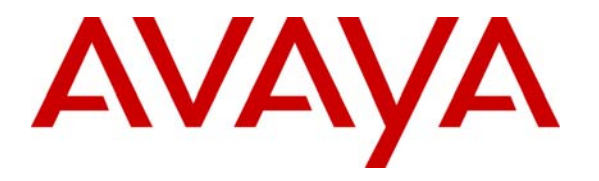

**Avaya Solution & Interoperability Test Lab** 

# **Application Notes for TISL Eventra V3 with Avaya Communication Manager – Issue 1.0**

### **Abstract**

These Application Notes describe the configuration steps required in order for TISL Eventra to successfully interoperate with Avaya Communication Manager.

An Avaya S8700 Media Server with an Avaya G600 Media Gateway running Communication Manager was used as the hosting PBX. Features and functionality were validated and performance testing was conducted in order to verify operation under light load.

Information in these notes has been obtained through compliance testing and additional technical discussions. Testing was conducted via the Developer*Connection* Program at the Avaya Solution Development Lab in Guildford, England.

## **1. Introduction**

These Application Notes describe the compliance-tested configuration using a TISL Eventra Server and Avaya Communication Manager. They address the external call recording capability of Communication Manager.

Eventra supports Station-Side recording using both Single-Step Conference with analogue trunks and passive RTP capture, as well as passive Trunk-Side recording. All three modes were tested with the configuration shown below.

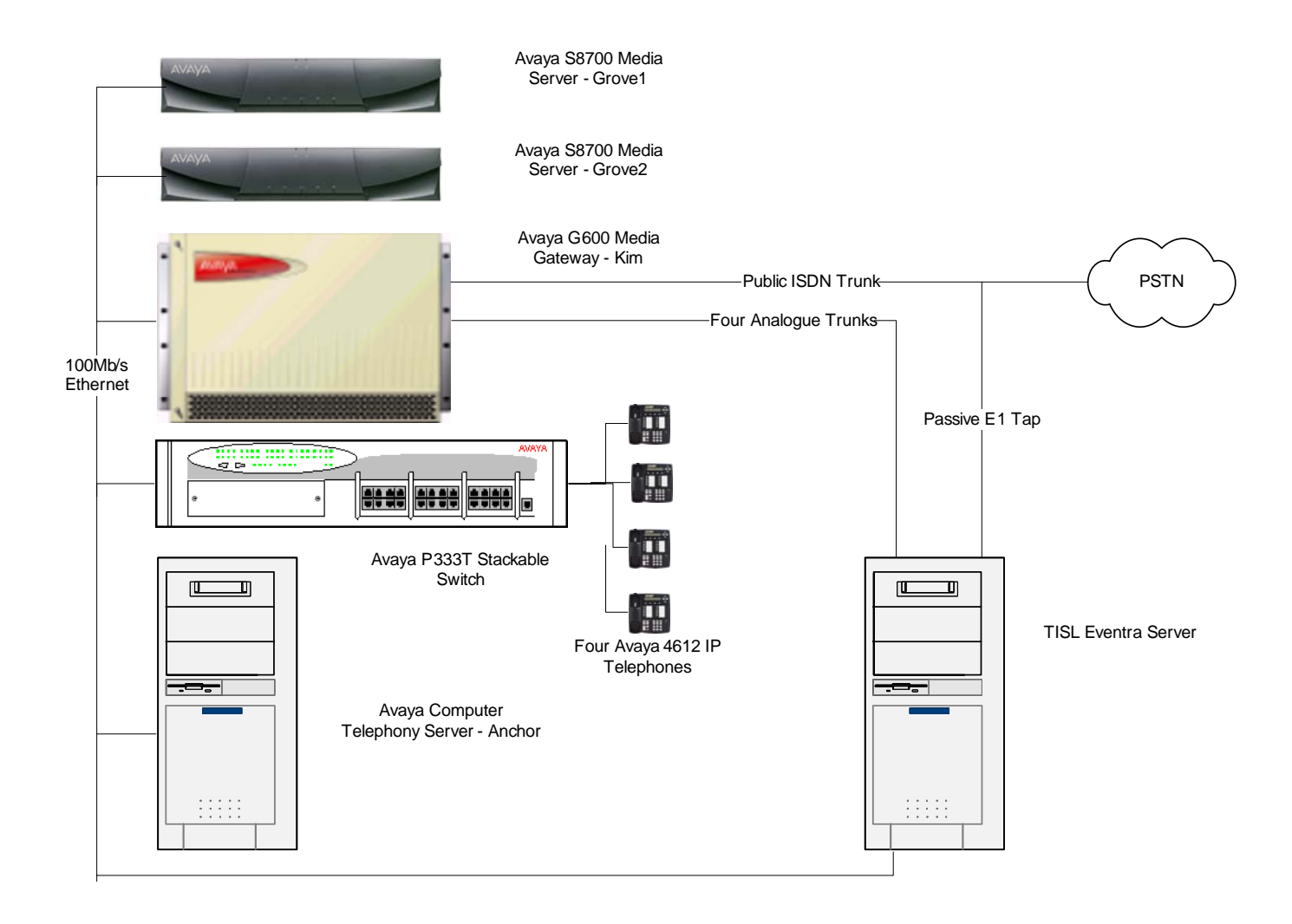

#### **Figure 1: Tested Avaya Communication Manager System with Eventra Server**

## **2. Equipment and Software Validated**

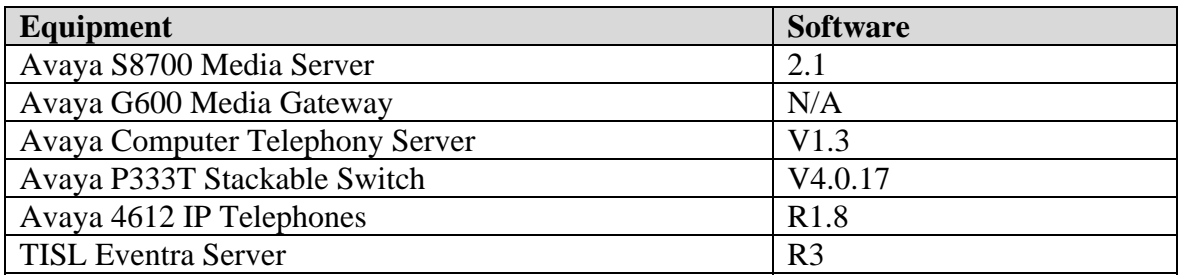

## **3. Configure Avaya Communication Manager**

Different features of Avaya Communication Manager need to be configured for each of the three recording modes to be tested. The specific options are detailed below.

### **3.1. Passive Trunk-Side Recording**

By definition, no specific configuration is required within Avaya Communication Manager, since this is intended to be used to monitor an existing and active trunk. However, for completeness, the definition of the passively tapped trunk is included.

There are three main configuration elements for a trunk – DS1 configuration, Signaling Group, and Trunk Group. All three screenshots are shown below:

Display DS1 2A07

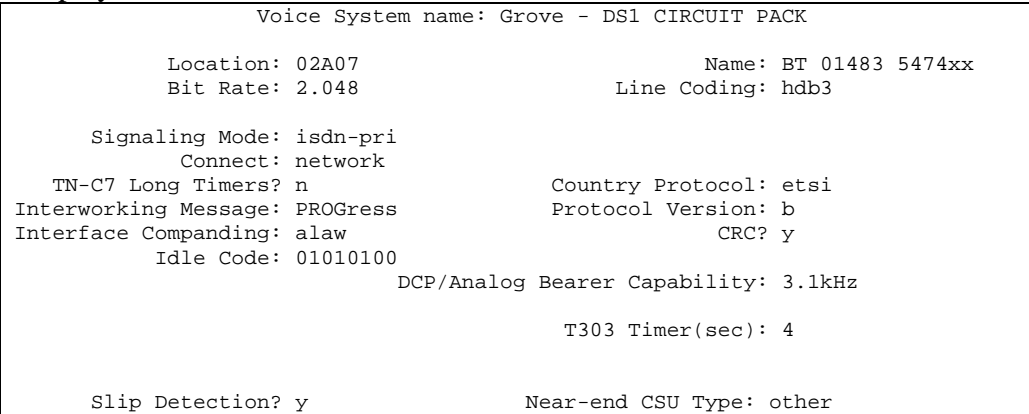

#### Display Signaling Group 91

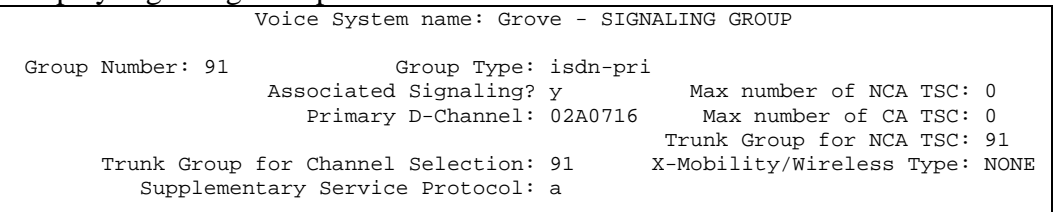

RAF; Reviewed: SPOC 6/16/2005 Solution & Interoperability Test Lab Application Notes ©2005 Avaya Inc. All Rights Reserved.

#### Display Trunk Group 91

```
 Voice System name: Grove - TRUNK GROUP 
Group Number: 91 Group Type: isdn CDR Reports: r 
Group Name: BT 01483 5474xx/5476xx COR: 1 TN: 1 TAC: 791
 Direction: two-way Outgoing Display? n Carrier Medium: PRI/BRI 
Dial Access? y Threshold: 255 Night Service:
Queue Length: 0 
Service Type: public-ntwrk Auth Code? n TestCall ITC: rest 
                  Far End Test Line No: 
TestCall BCC: 4 
TRUNK PARAMETERS 
       Codeset to Send Display: 6 Codeset to Send National IEs: 6 
       Max Message Size to Send: 260 Charge Advice: none 
  Supplementary Service Protocol: a Digit Handling (in/out): enbloc/overlap 
          Trunk Hunt: cyclical 
Digital Loss Group: 13<br>Incoming Calling Number - Delete: Insert: Format: Format:
Incoming Calling Number - Delete: Insert: Format: 
 Bit Rate: 1200 Synchronization: async Duplex: full 
 Disconnect Supervision - In? y Out? n 
 Answer Supervision Timeout: 0 
TRUNK FEATURES 
       ACA Assignment? n Measured: both Wideband Support? n Maintenance Tests? y
Maintenance Tests? y
Data Restriction? n MCA-TSC Trunk Member: 1
 Send Name: y Send Calling Number: y 
 Used for DCS? n 
 Suppress # Outpulsing? n Format: public 
 Outgoing Channel ID Encoding: preferred UUI IE Treatment: shared 
                                    Maximum Size of UUI IE Contents: 128 
                                         Replace Restricted Numbers? n 
                                        Replace Unavailable Numbers? n 
                                            Send Connected Number: y 
                                       Modify Tandem Calling Number? n 
          Send UUI IE? y<br>Send UCID? n
                                 BSR Reply-best DISC Cause Value: 31
Send Codeset 6/7 LAI IE? y Ds1 Echo Cancellation? n
                                   US NI Delayed Calling Name Update? n 
                  SBS? n Network (Japan) Needs Connect Before Disconnect? n 
Administered Members (min/max): 1/4<br>4 GROIIP MEMBER ASSIGNMENTS Total Administered Members: 4
                                 Total Administered Members: 4
     Port Code Sfx Name Night Sig Grp
 1: 02A0701 TN2464<br>2: 02A0702 TN2464 91
2: 02A0702 TN2464 91
3: 02A0703 TN2464 91
 4: 02A0704 TN2464 91
```
#### **3.2. Single-Step Conference**

This mode uses analogue extensions and CTI to create conferences on demand to capture audio. The only elements that need to be administered on Avaya Communication Manager are the analogue extensions to be used to capture the audio. The defaults for an analogue extension were used, except that Adjunct Supervision was enabled as shown below.

```
Display Station 18021 
                   Voice System name: Grove - STATION 
Extension: 18021 Extension: 18021
Type: 2500 Security Code: TN: 1
Port: 02A0309 Coverage Path 1: COR: 1
   Name: Call Port 1 Coverage Path 2: COS: 1<br>Hunt-to Station: Tests? y
                              Hunt-to Station:
STATION OPTIONS 
           Loss Group: 1 Message Waiting Indicator: none 
   Off Premises Station? n 
FEATURE OPTIONS 
                             Adjunct Supervision? y 
    Line Appearance: call-appr
```
### **3.3. Passive RTP Capture**

By definition, no specific configuration is required within Avaya Communication Manager, since this is intended to be used to monitor an existing and active set of IP Extensions. However, it is essential that the RTP streams to be captured are made available to the Eventra server. Obviously it cannot capture a stream, which it cannot see. This is achieved using two configuration options – the first is to disable call shuffling, which is described here, the second is to set up a port mirror which is described in section 4.

Call shuffling is a technique allowing IP endpoints to set up a direct media stream rather than using the Media Processor card for each individual media stream. This has many advantages including reducing the load on the Media Processor and other network resources. Unfortunately it means that the media streams would then no longer be visible to the Eventra server. For this reason, it is essential that Call Shuffling be disabled for all extensions that are required to be captured. Avaya Communication Manager supports this feature on a PBX-wide, Network Region, and individual station basis – the logic being that all three need to be enabled for a call to be shuffled. Which of the three techniques is used depends greatly on aspects which are beyond the scope of this document. For the purposes of testing, the PBX-wide option had call shuffling disabled.

This is configured on the last part of the "System-Options Features" administration form – an example is shown below:

Display System Parameters Features (only the last page is displayed )

```
IP PARAMETERS 
                    Direct IP-IP Audio Connections? n 
                            IP Audio Hairpinning? y 
RUSSIAN MULTI-FREQUENCY PACKET SIGNALING 
                                             Re-try? n 
      T2 (Backward Signal) Activation Timer (secs): 20
```
# **4. Configure the Avaya P333T Stackable Switch**

No special configuration of this device was either performed or is necessary in this configuration. However, it is necessary to configure a port mirror to allow all data destined for the Media Processors in the port network called "Kim" to be accessible to the Eventra server. This is very simple to configure on an Avaya P333T Stackable Switch, but the exact details depend greatly on the actual configuration and hardware used. Other Data networking vendors typically support this functionality but may use different terms and have very different administration.

A screen shot has been included but please note that this configuration is very specific to the lab environment. This configuration will mirror all traffic on Port 24 (which is the uplink port from this hub to the main lab network ) to Port 23 which is connected to the TISL Eventra Server. As such, all data packets on this network segment will be available to the Eventra server.

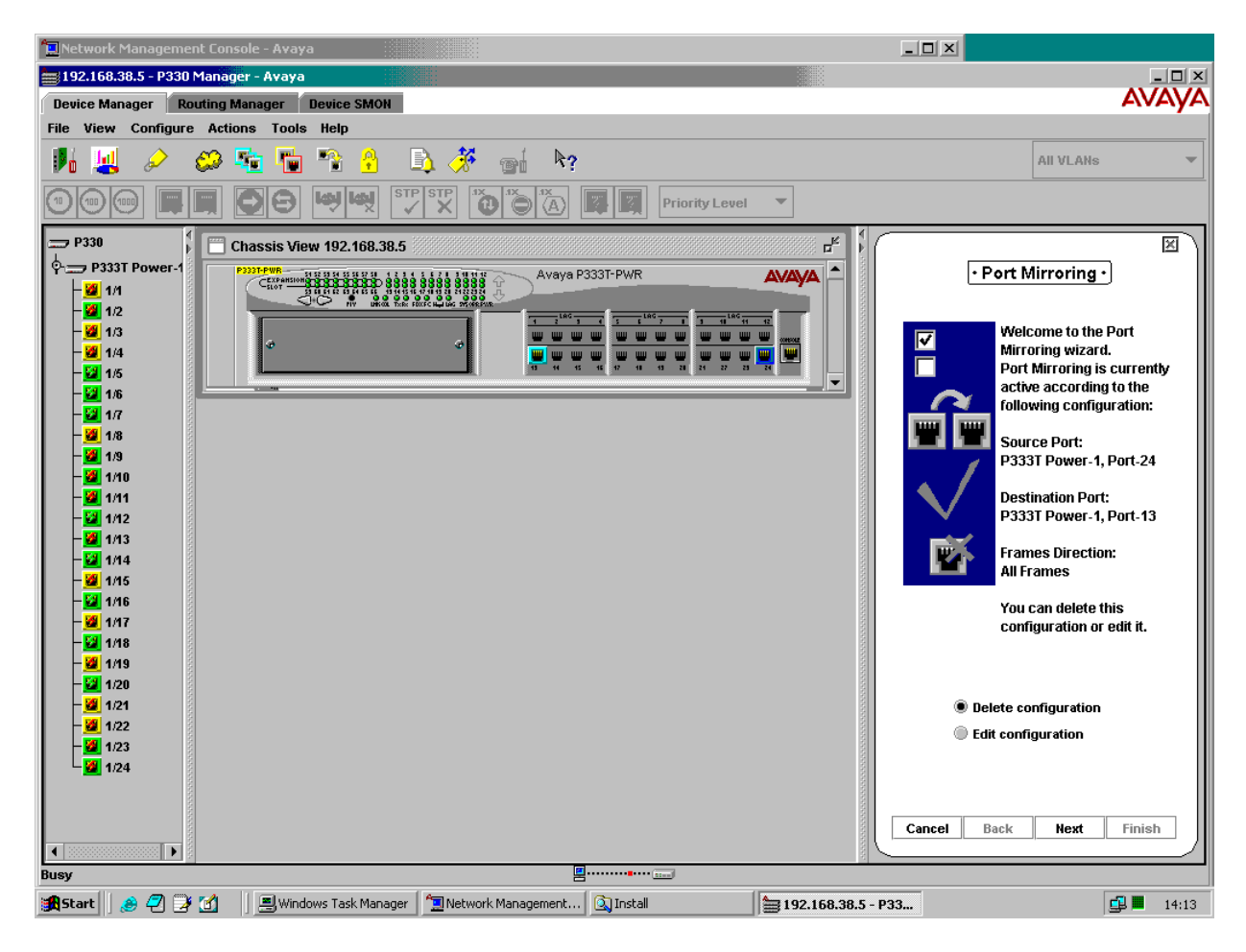

**Figure 2: Configure a Port Mirror**

# **5. Configure the TISL Eventra Server**

The Eventra Server required slightly different configuration options for each of the three recording modes.

However, the CTI configuration to access the Avaya Computer Telephony server was consistent for all three modes. The contents of the Avaya defined "tslib.ini" file are shown below:

[Telephony Servers] 192.168.38.10=450

### **5.1. Passive Trunk-Side Recording**

This mode of recording required a simple addition to the Eventra database to define the recorded trunks and a modification to the "TISLCTI.CFG" file to specify trunk recording. Both are

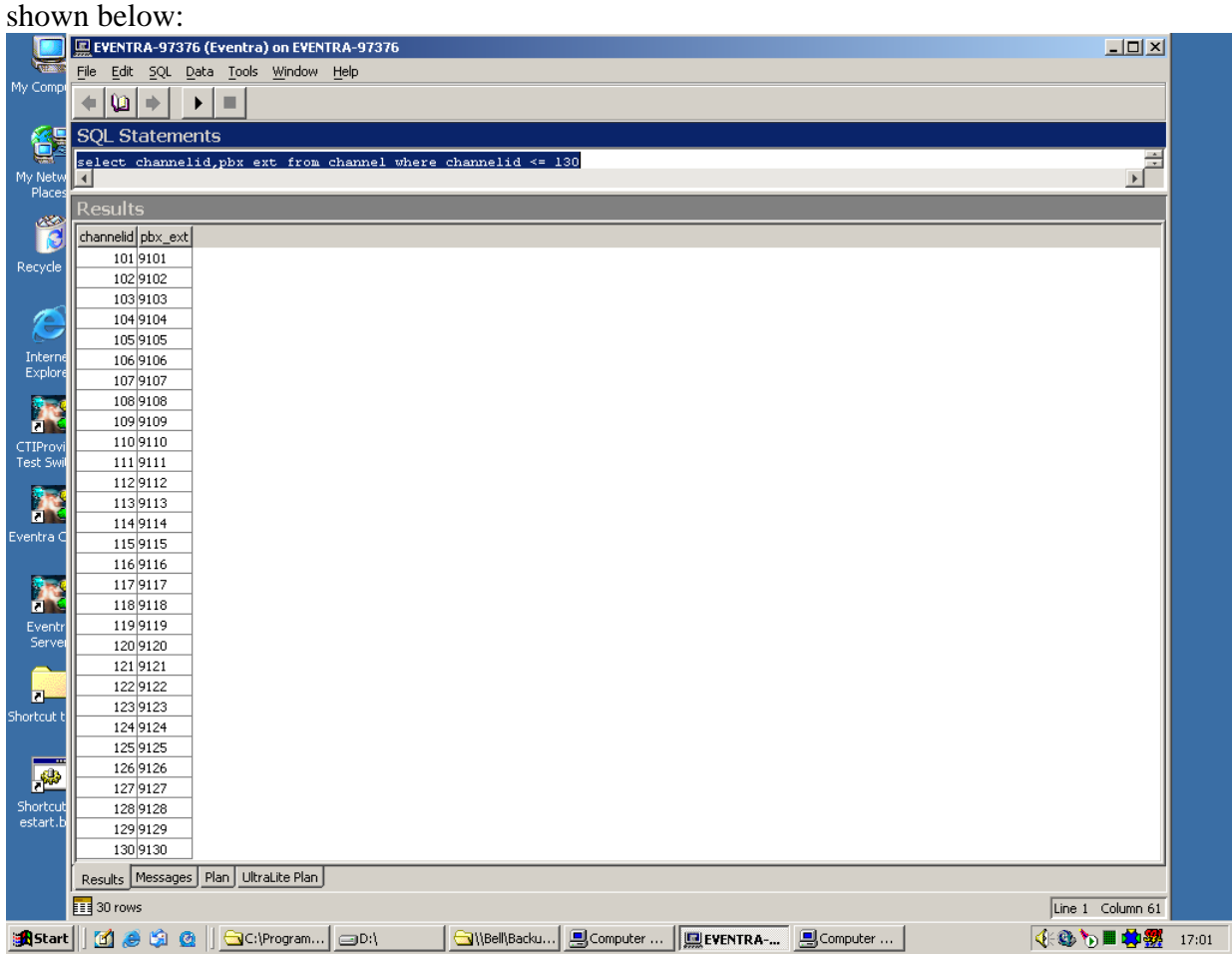

**Figure 3: Eventra Server Trunk Configuration Screen** 

Please note below that the stations to be monitored using the CTI link are specified at the end of the file. This is a dynamic configuration file, and will be re-read by Eventra if any changes are made – i.e. changes can be made and be effective without having to re-start the Eventra server.

```
[SI] 
Test = NRecord Internal=N 
Record Extension=N 
Record Trunk=Y 
[TSAPI] 
#testNoAPI=Y 
Server=AVAYA#GROVE#CSTA#ANCHOR 
Login=tsuser 
Pwd=tsuser 
silentMonitor=N 
#recordInternal = Y 
startOnConfirm = N 
startOnEstablish = N 
filterEvents=N 
delayOnStart=750 //wait in ms between sending silentmon and going off-hook 
delayBeforeStart=00 //wait in ms before starting silentmon after tfer/conf?? 0=don't start
[LOG]
logRawData=N
```

```
[MONITOR] 
eventra = 10014,10016
```
### **5.2. Single-Step Conference**

This mode of recording required a simple addition to the Eventra database to define the recorded analogue stations and a modification to the "TISLCTI.CFG" file to specify station side recording. Both are shown below:

|                              | <b>P</b>                                                                                                    |       |
|------------------------------|----------------------------------------------------------------------------------------------------|-------|
|                              | My Computer Shortcut to<br>$\Box$<br>EVENTRA-97376 (Eventra) on EVENTRA-97376                                                                 |       |
|                              | Edit SQL Data Tools Window Help<br>Eile                                                                                                    |       |
| My Network                   | o<br>ш<br>⋫<br>▶                                                                                                    |       |
|                              | <b>SQL Statements</b>                                                                                                    |       |
| $\sum_{i=1}^{n}$             | $\blacktriangle$<br>select channelid, pbx_ext from channel                                                                                    |       |
| Ŀ                            | where channelid $\leq 105$                                                                                                    |       |
| Recycle                      |                                                                                                    |       |
|                              | $\mathbf{E}$<br>$\vert$                                                                                                    |       |
| G                            | <b>Results</b>                                                                                                    |       |
| Interne<br>Explore           | channelid pbx_ext                                                                                                    |       |
|                              | 101 18021                                                                                                    |       |
| X                            | 102 18022<br>103 18023                                                                                                    |       |
| CTIProvi<br>Test Swil        | 104 18024                                                                                                    |       |
|                              |                                                                                                    |       |
| P                            |                                                                                                    |       |
| Eventra C                    |                                                                                                    |       |
|                              |                                                                                                    |       |
| À                            |                                                                                                    |       |
| Eventr                       |                                                                                                    |       |
| Server                       |                                                                                                    |       |
|                              |                                                                                                    |       |
| $\blacksquare$<br>Shortcut t |                                                                                                    |       |
|                              |                                                                                                    | I MB  |
| <b>P</b>                     |                                                                                                    |       |
| Shortcut                     |                                                                                                    |       |
| estart.b                     |                                                                                                    |       |
|                              | Results Messages Plan UltraLite Plan                                                                                                    |       |
|                              | $H = 4$ rows<br>Line 2 Column 22                                                                                                    |       |
|                              |                                                                                                    |       |
| s <b>A</b> Start             | ■Computer Manage       EVENTRA-97376 (   ↓ 3 %    中盟<br><b>1</b> e G <b>Q</b>   ac:\Program Files\TI<br>NBell\Backup\SDL C<br>$\bigoplus D_i$ | 16:58 |

**Figure 4: Eventra Server Analogue Link Configuration Screen** 

Please note below that the stations to be monitored using the CTI link are specified at the end of the file. This is a dynamic configuration file, and will be re-read by Eventra if any changes are made – i.e. changes can be made and be effective without having to re-start the Eventra server.

```
[SI] 
Test=N 
Record Internal=Y 
Record Extension=Y 
Record Trunk=N 
[TSAPI] 
#testNoAPI=Y 
Server=AVAYA#GROVE#CSTA#ANCHOR 
Login=tsuser 
Pwd=tsuser 
silentMonitor=Y 
#recordInternal = Y 
startOnConfirm = N 
startOnEstablish = N 
filterEvents=N 
delayOnStart=750 //wait in ms between sending silentmon and going off-hook<br>delayBeforeStart=00 //wait in ms before starting silentmon after tfer/conf??
                           //wait in ms before starting silentmon after tfer/conf?? 0=don't start
RAF; Reviewed: 
SPOC 6/16/2005 
                             Solution & Interoperability Test Lab Application Notes 
                                     ©2005 Avaya Inc. All Rights Reserved. 
                                                                                                              9 of 12
                                                                                                         Eventra.doc
```
[LOG] logRawData=N

```
[MONITOR] 
eventra = 10014,10016
```
#### **5.3. Passive VoIP/RTP Recording**

This mode of recording required a modification to the "TISLCTI.CFG" file to specify VoIP recording. This is shown below:

Please note below that the stations to be monitored using the CTI link are specified at the end of the file. This is a dynamic configuration file, and will be re-read by Eventra if any changes are made – i.e. changes can be made and be effective without having to re-start the Eventra server.

```
[SI]
Test=N 
Record Internal=Y 
Record Extension=Y 
Record Trunk=N 
[TSAPI] 
#testNoAPI=Y 
Server=AVAYA#GROVE#CSTA#ANCHOR 
Login=tsuser 
Pwd=tsuser 
silentMonitor=N 
#recordInternal = Y 
startOnConfirm = N 
startOnEstablish = N 
filterEvents=N 
delayOnStart=750 //wait in ms between sending silentmon and going off-hook 
delayBeforeStart=00 //wait in ms before starting silentmon after tfer/conf?? 0=don't start 
isVoIP=y 
[LOG] 
logRawData=N
```
[MONITOR] **eventra = 10014,10016** 

## **6. Interoperability Compliance Testing**

#### **6.1. General Test Approach**

Testing included validation of correct operation of typical Voice Recording functions including Inbound, Outbound, Blind Transfer, Attended Transfer, and Conference calls. Light load testing and link integrity testing was also carried out.

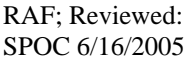

#### **6.2. Test Results**

All tests passed.

# **7. Verification Steps**

The following verification steps can be used to isolate problems in the field and to ensure that the CTI link is correctly passing data between the various components of the solution. Please note that it is a requirement of the Compliance Test that a fully operation Avaya Computer Telephony server be provided prior to testing. As such, the operation of the Avaya Computer Telephony server is assumed to be in service. The section verifies the connectivity from this server to the Eventra Server.

- 1. Avaya Computer Telephony is shipped with a very simple TSAPI application called "TSTEST". Whilst this utility only allows connection to a server and the origination of a single call, it is invaluable in verifying CTI connectivity. There is also a small application called "TSSPY" which can be used to trace the messages to and from the Avaya Computer Telephony Server. These two in conjunction are able to ensure that the CTI link is operating correctly. Hence the only required verification step for CTI is to use "TSTEST" to initiate a call from one known physical extension to another. Having made the CTI call, ensure that the physical devices are indeed trying to call each other, manually answer the call, and then use "TSTEST" to clear the call.
- 2. Eventra has a CTI Message tracing capability to aid fault diagnosis in the field. Generate a simple inbound test call to a monitored station and ensure that the Message Trace contains a set of events related to the test call. This message trace also contains information as to whether the call should be stored or not.

## **8. Support**

If technical support is required for the TISL Eventra server, then please contact TISL Technical Support.

Email: [support@tisl.com](mailto:support@tisl.com)

Phone: +44 1883 344114

# **9. Conclusion**

These Application Notes describe the configuration steps required in order for TISL Eventra to successfully interoperate with Avaya Communication Manager. An Avaya S8700 Media Server with an Avaya G600 Media Gateway running Avaya Communication Manager 2.1 was used as the hosting PBX. Features and functionality were validated and performance testing was conducted in order to verify operation under light load. The configuration described in these application notes has been successfully compliance tested.

#### **©2005 Avaya Inc. All Rights Reserved.**

Avaya and the Avaya Logo are trademarks of Avaya Inc. All trademarks identified by ® and ™ are registered trademarks or trademarks, respectively, of Avaya Inc. All other trademarks are the property of their respective owners. The information provided in these Application Notes is subject to change without notice. The configurations, technical data, and recommendations provided in these Application Notes are believed to be accurate and dependable, but are presented without express or implied warranty. Users are responsible for their application of any products specified in these Application Notes.

Please e-mail any questions or comments pertaining to these Application Notes along with the full title name and filename, located in the lower right corner, directly to the Avaya Developer*Connection* Program at devconnect@avaya.com.